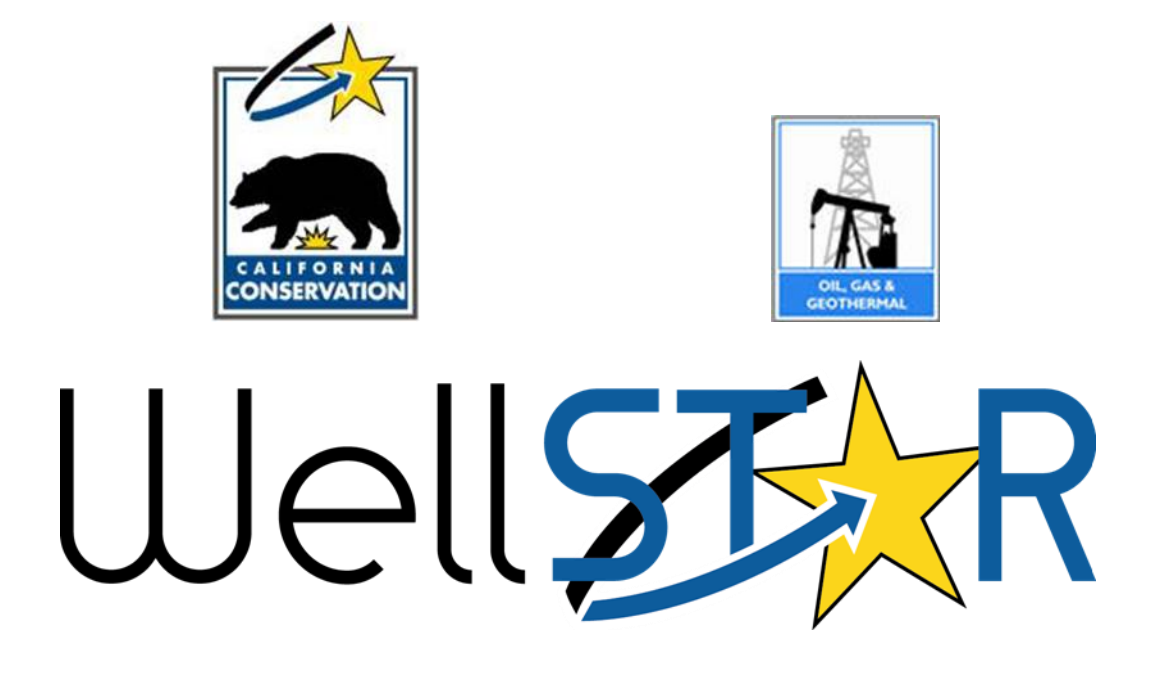

# User Reference Guide

# ENTITY MANAGEMENT Create and Maintain Organization Module 1

# **Table of Contents**

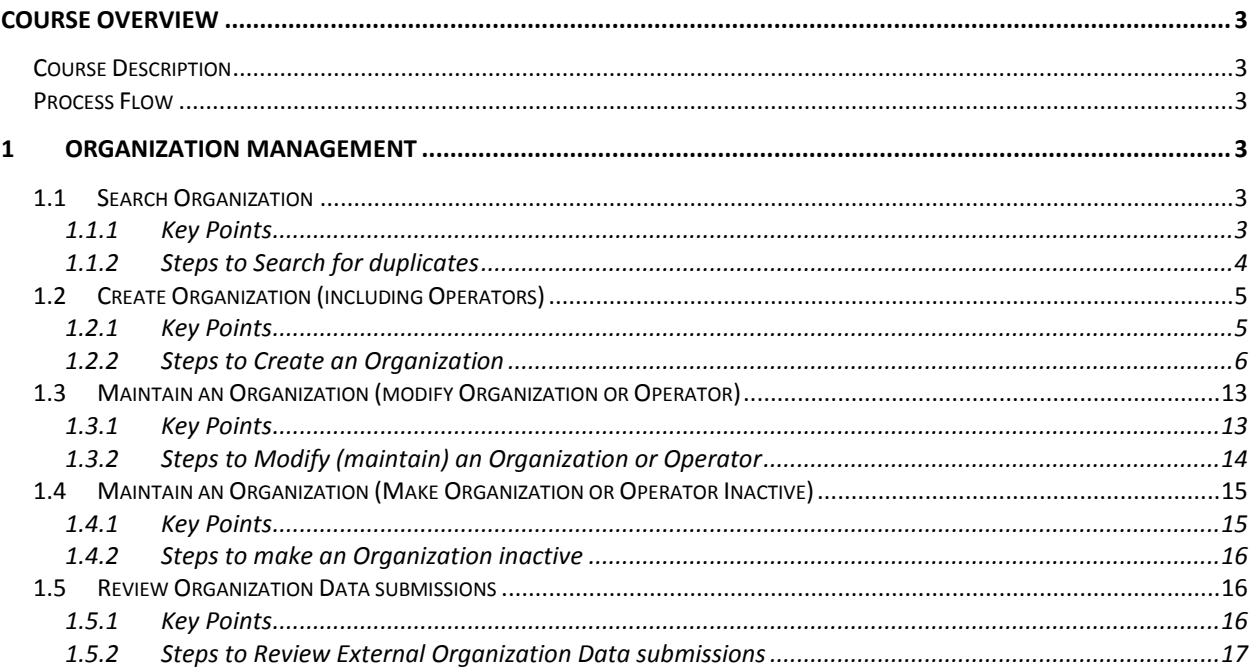

#### <span id="page-2-0"></span>**COURSE OVERVIEW**

#### <span id="page-2-1"></span>**Course Description**

In this course you will learn how to create and maintain an Organization in the WellSTAR system as well as review Organization data submittals. The request to create or maintain an Organization can be initiated by email, service request, business process, etc. Maintaining an Organization can include modifying or making the Organization inactive.

#### <span id="page-2-2"></span>**Process Flow**

### <span id="page-2-3"></span>**1 ORGANIZATION MANAGEMENT**

This process will be used for creating an Organization in the WellSTAR system. An Operator is a type of Organization.

Lesson objectives:

- Search for Organization (for duplication)
- Create Organization
- Modify an Organization
- Make an Organization Inactive
- Review an external data submittal

# <span id="page-2-4"></span>**1.1 Search Organization**

- <span id="page-2-5"></span>**1.1.1 Key Points**
	- Always conduct a search in WellSTAR before adding or modifying any Organization, Agent, User, etc.
	- WellSTAR shows all DOGGR data, not just data for your District.

#### Release 2.0 EM02 Create and Maintain Organization

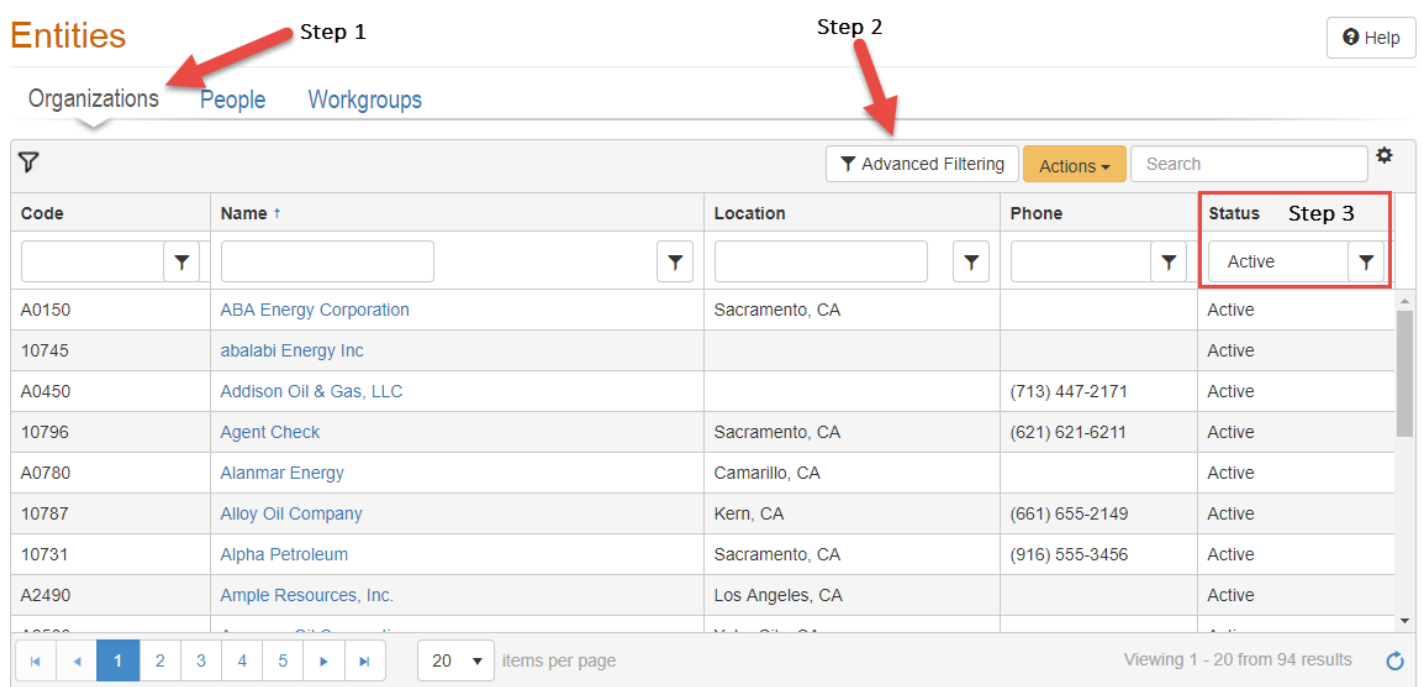

# <span id="page-3-0"></span>**1.1.2 Steps to Search for duplicates**

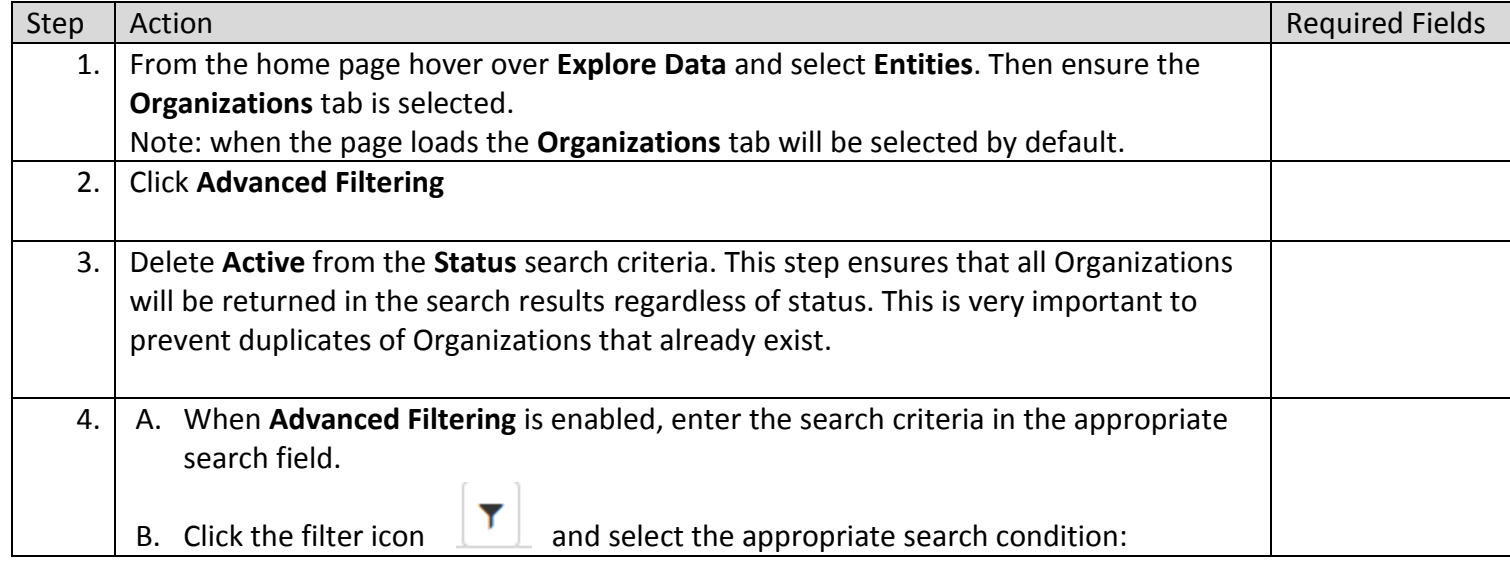

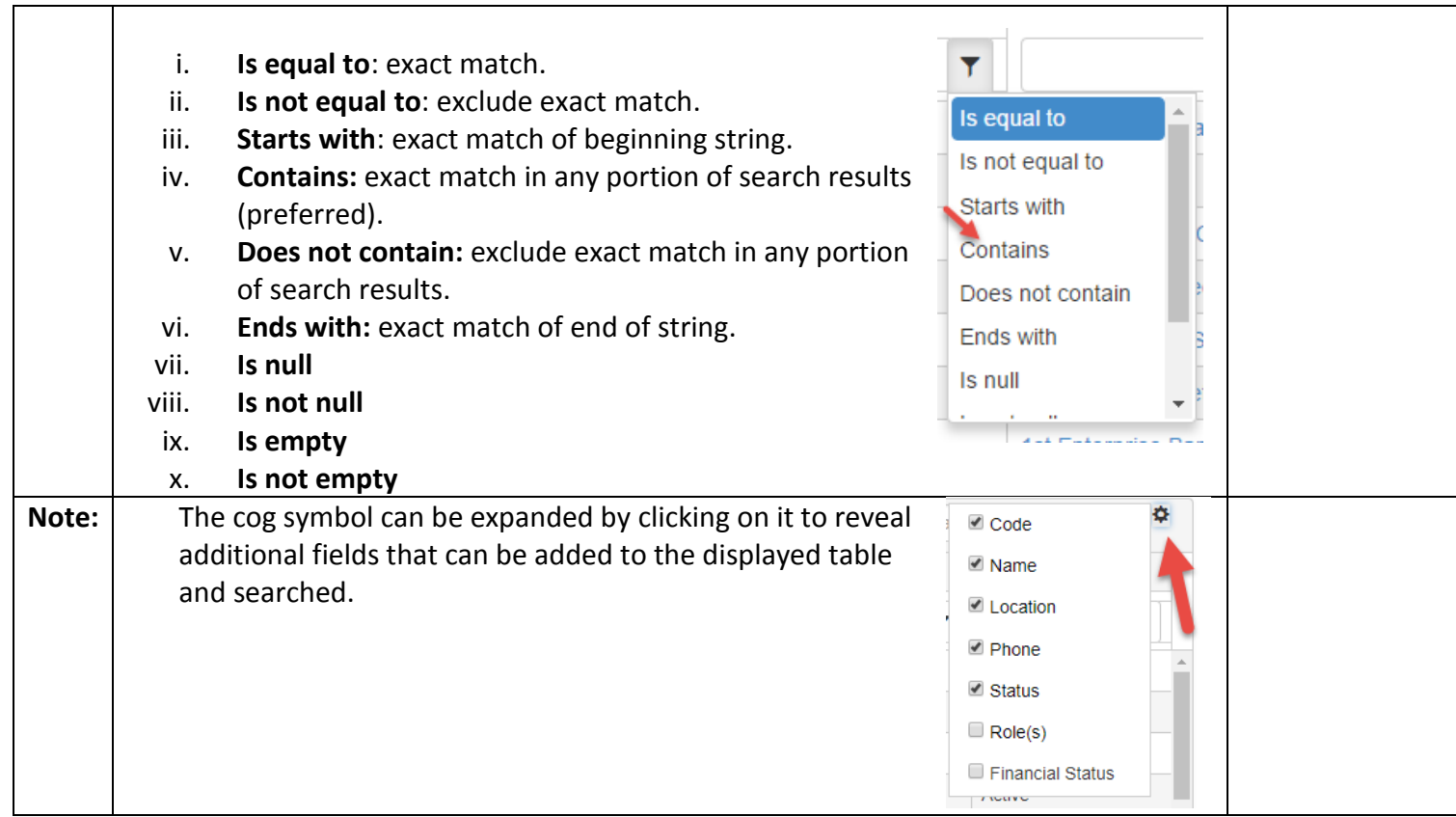

# <span id="page-4-0"></span>**1.2 Create Organization (including Operators)**

# <span id="page-4-1"></span>**1.2.1 Key Points**

- A new Organization should only be created if the search results confirm there is not a preexisting entry for the Organization.
- Validation will be performed to ensure all required fields are complete.
- WellSTAR shows all DOGGR data, not just data for your district.

# **Entities**

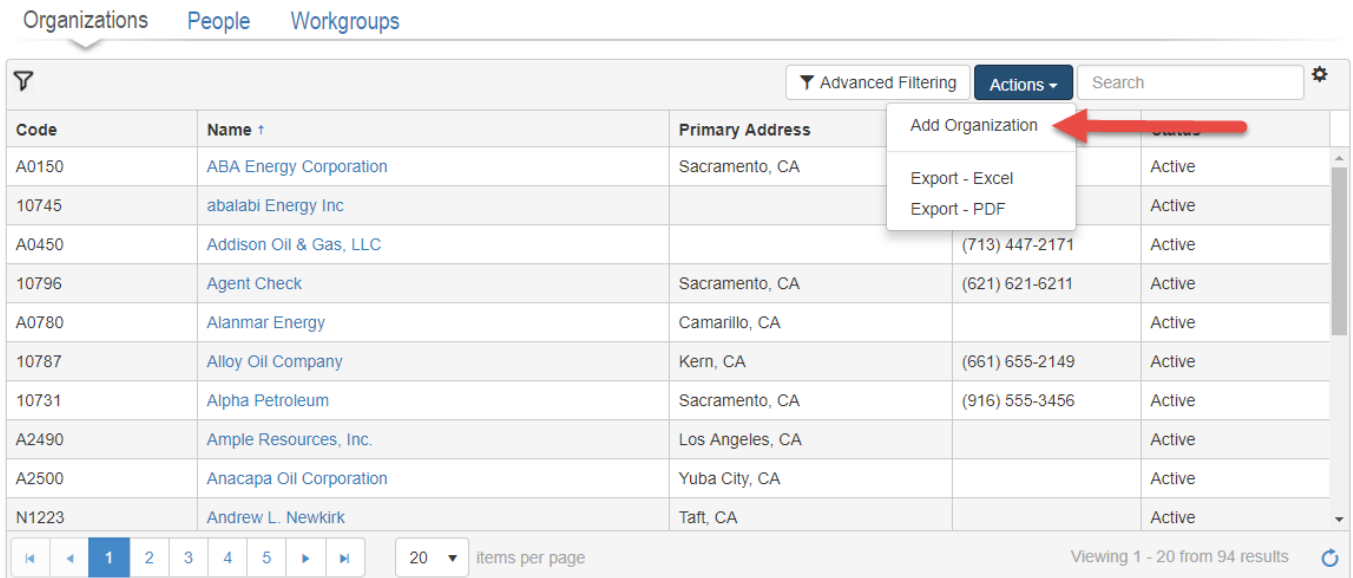

 $\Theta$  Help

### <span id="page-5-0"></span>**1.2.2 Steps to Create an Organization**

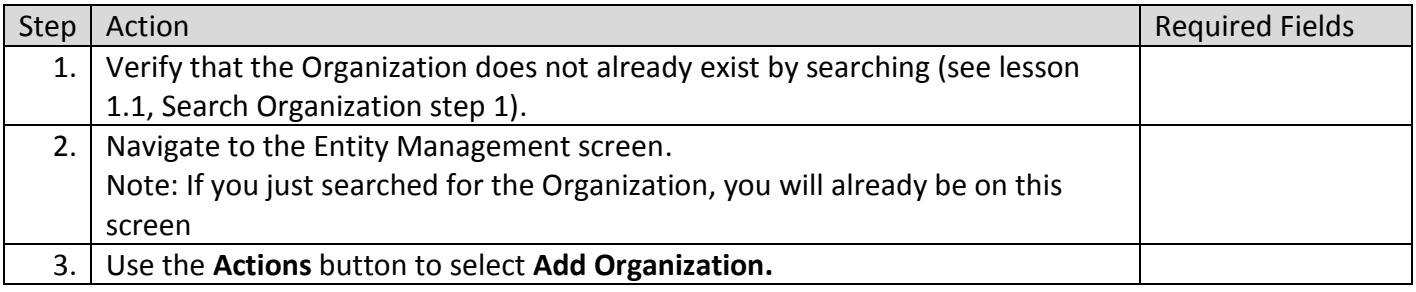

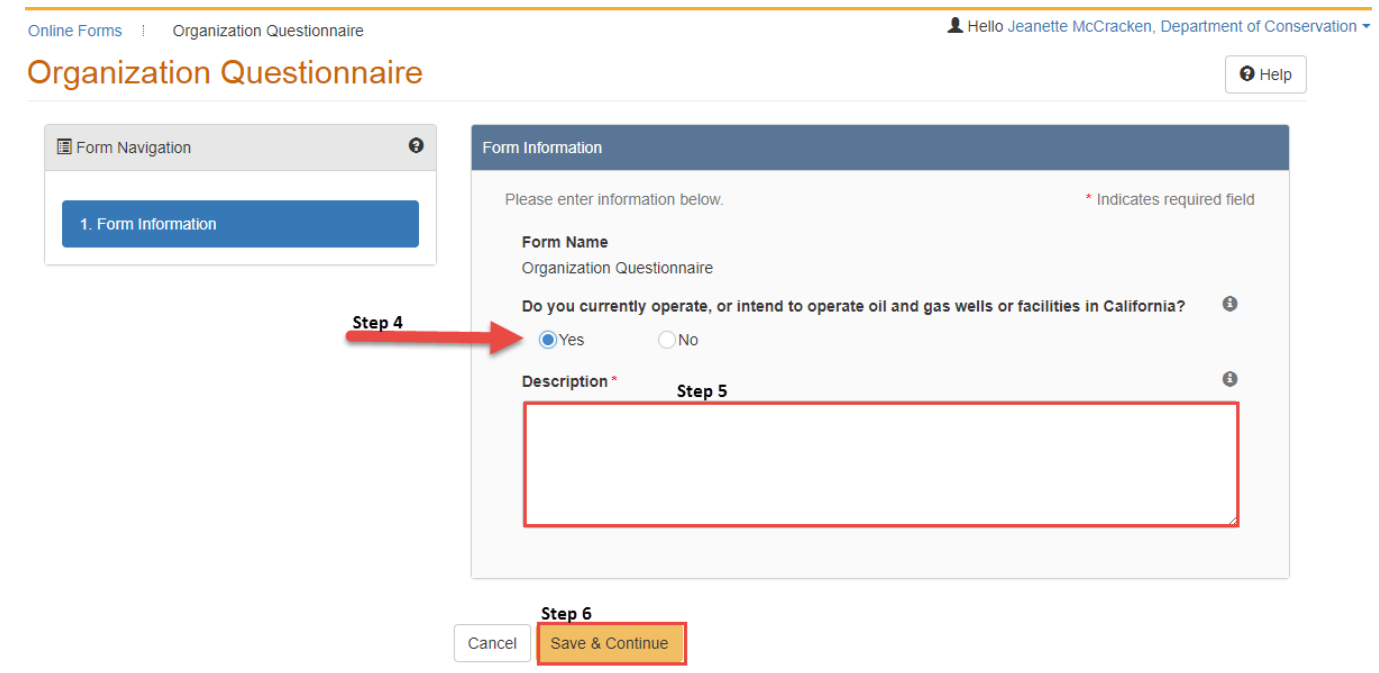

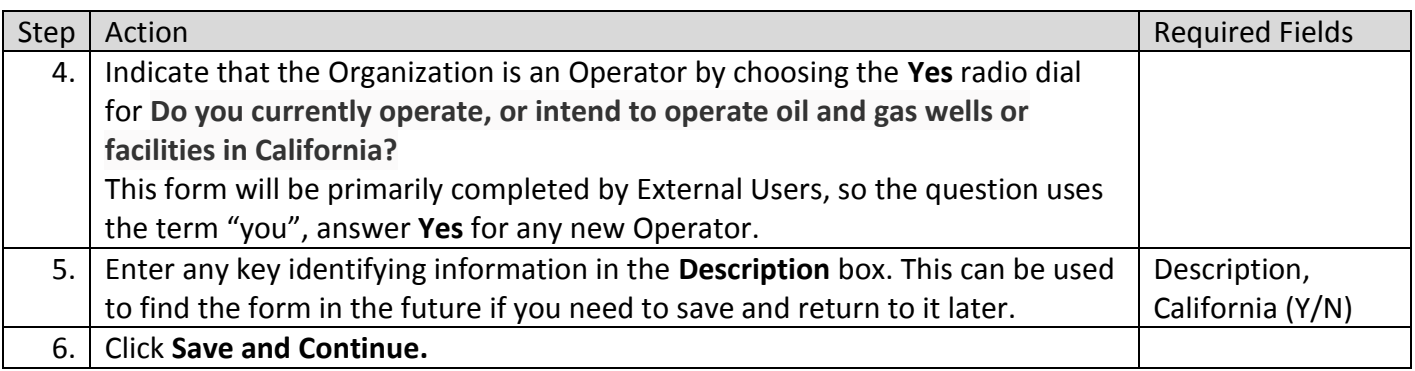

# **Organization Questionnaire**

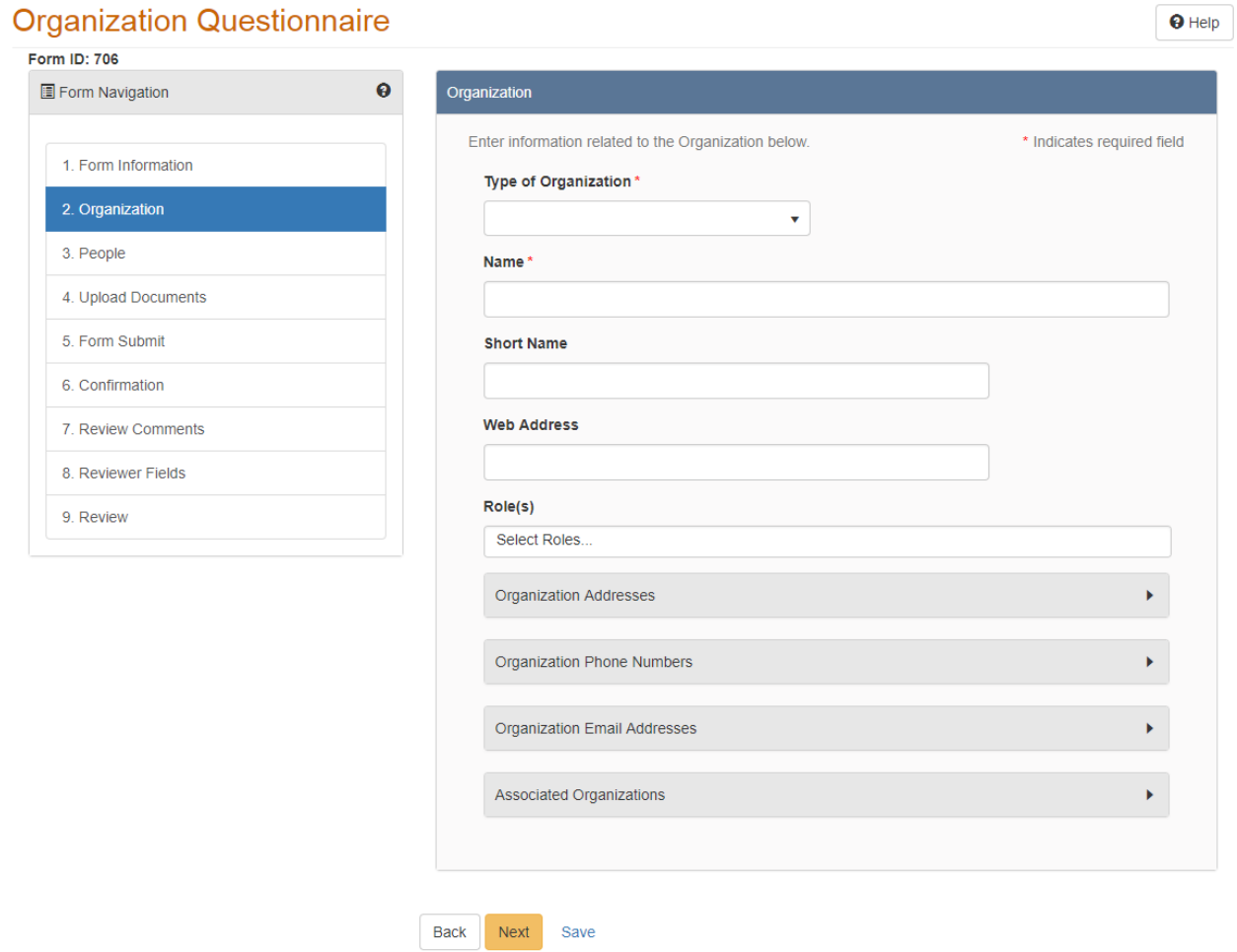

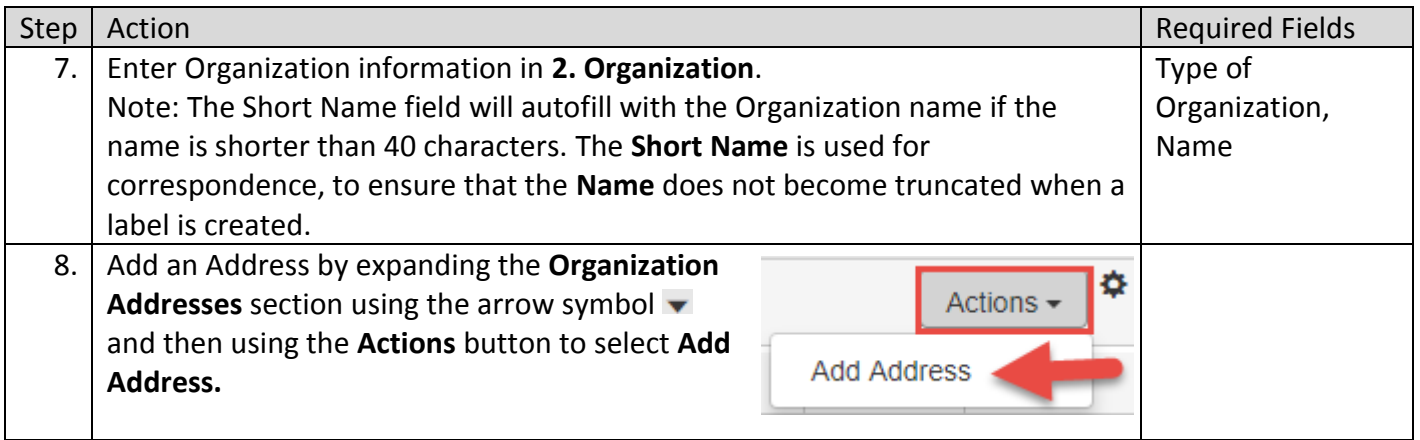

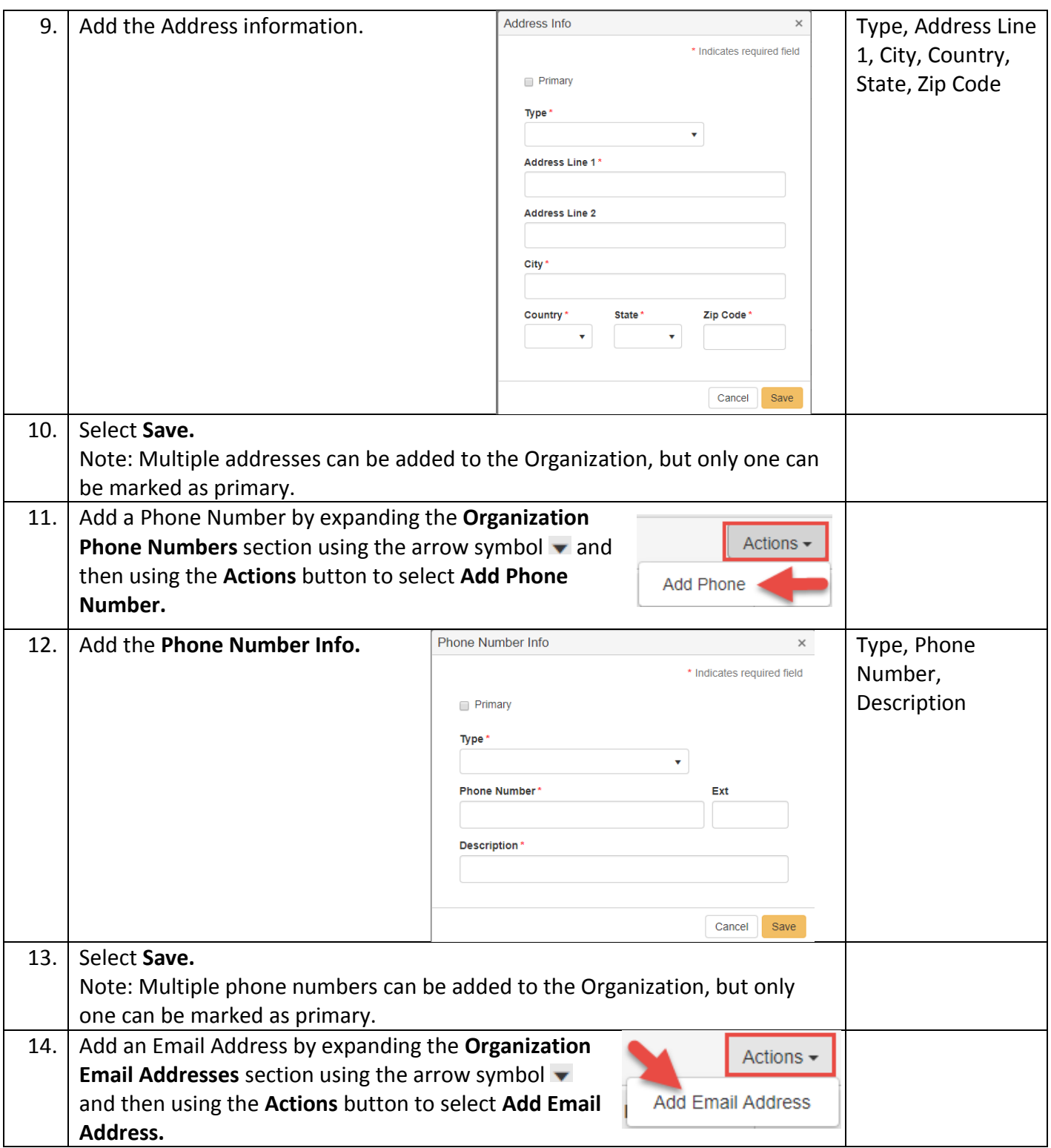

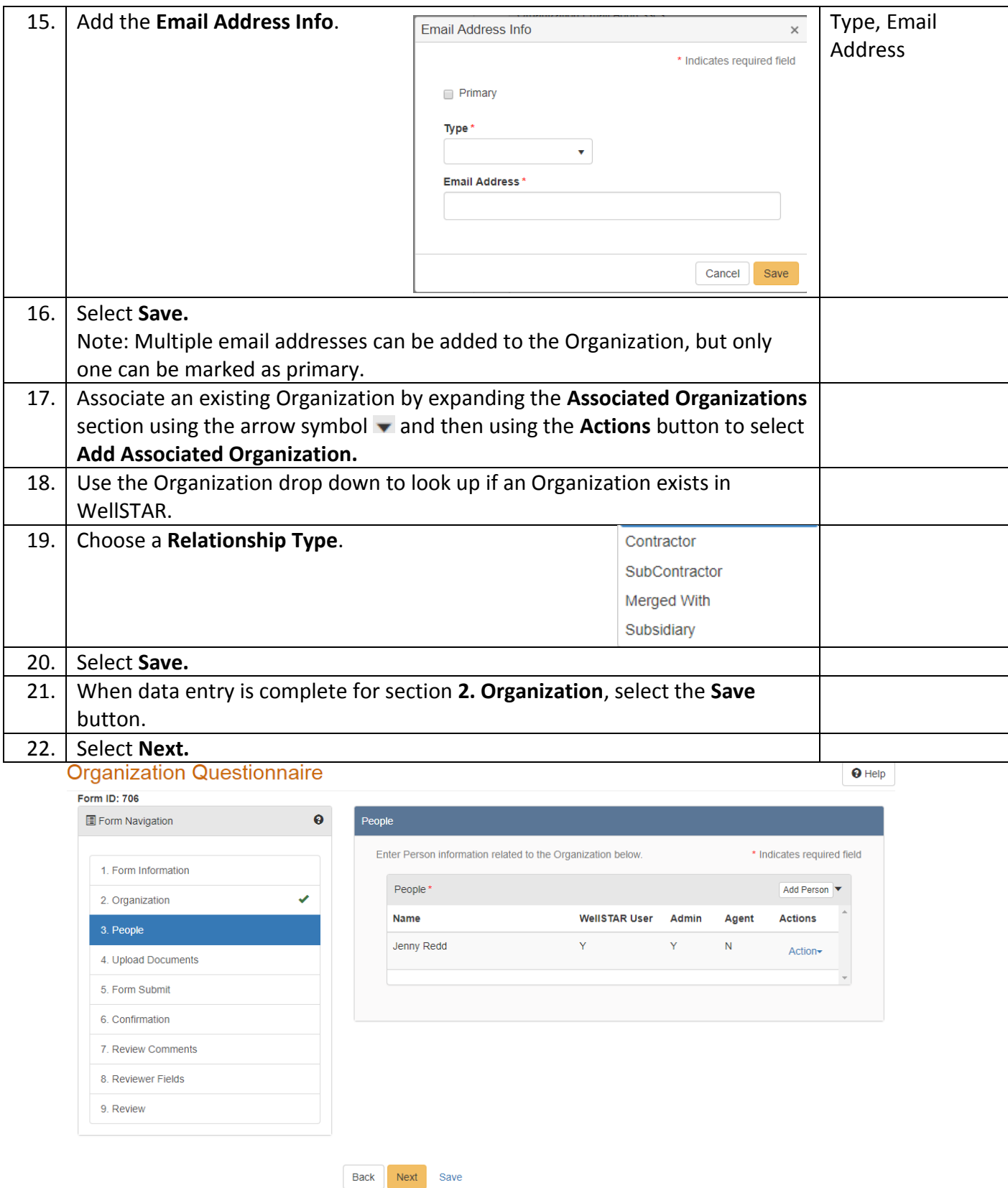

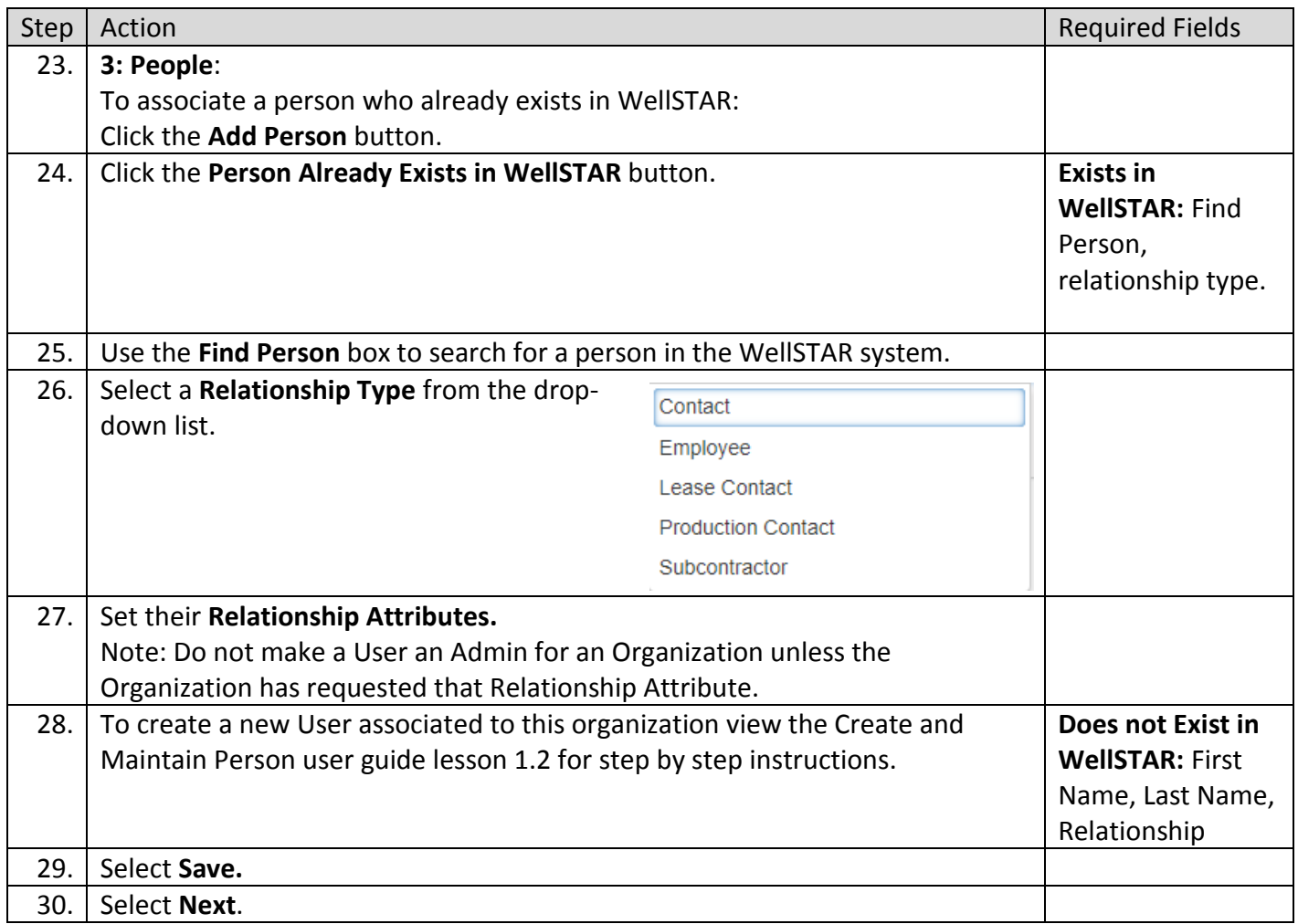

### Organization Questionnaire - Abalabi (10745)

Form ID: 673

3. People

9. Review

#### $\bullet$ **Upload Documents** Form Navigation Select documents to be uploaded, if applicable. Click Add New and complete all required fields to upload a 1. Form Information document. **Uploaded Documents** 2. Organization ♦. **T** Advanced Filtering Actions  $\star$ Search Add New 4. Upload Documents Upload D... Uploade... Type **Size** Actions he 5. Form Submit Export - Excel Export - PDF 6. Confirmation 7. Review Comments 8. Reviewer Fields

 $\Theta$  Help

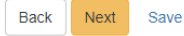

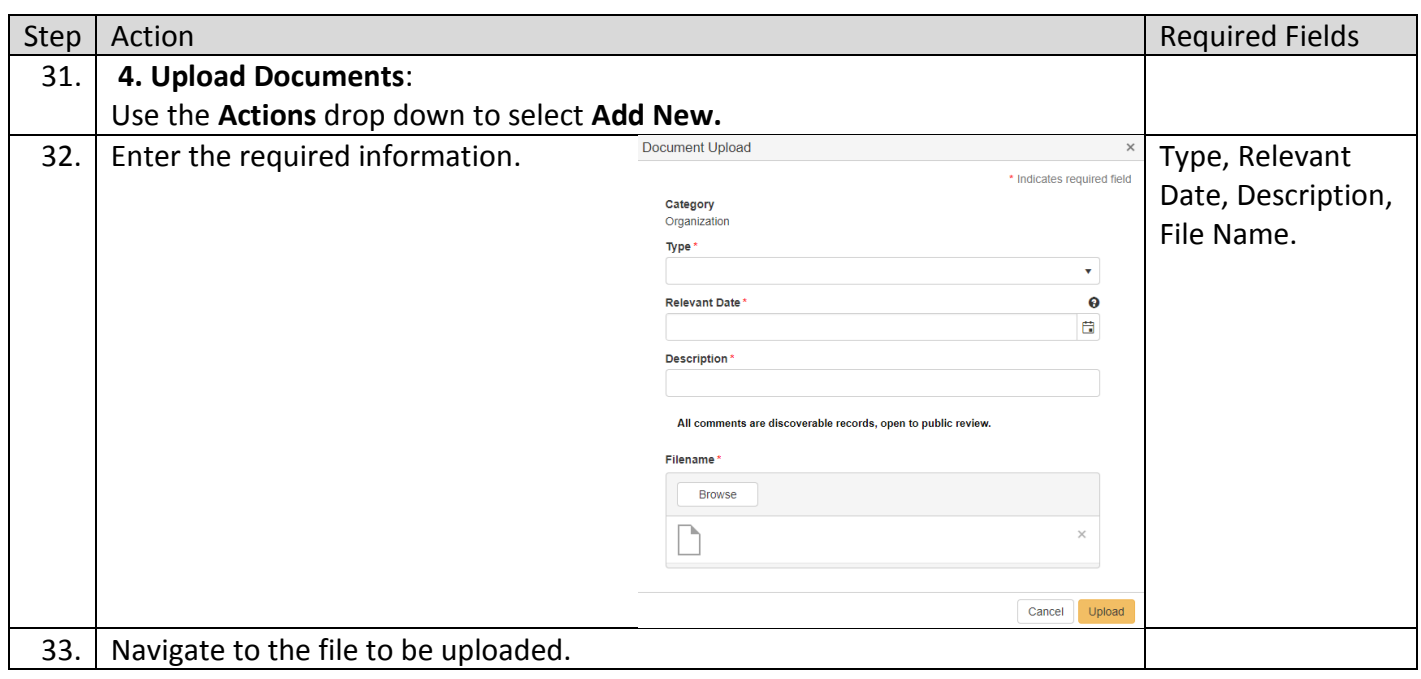

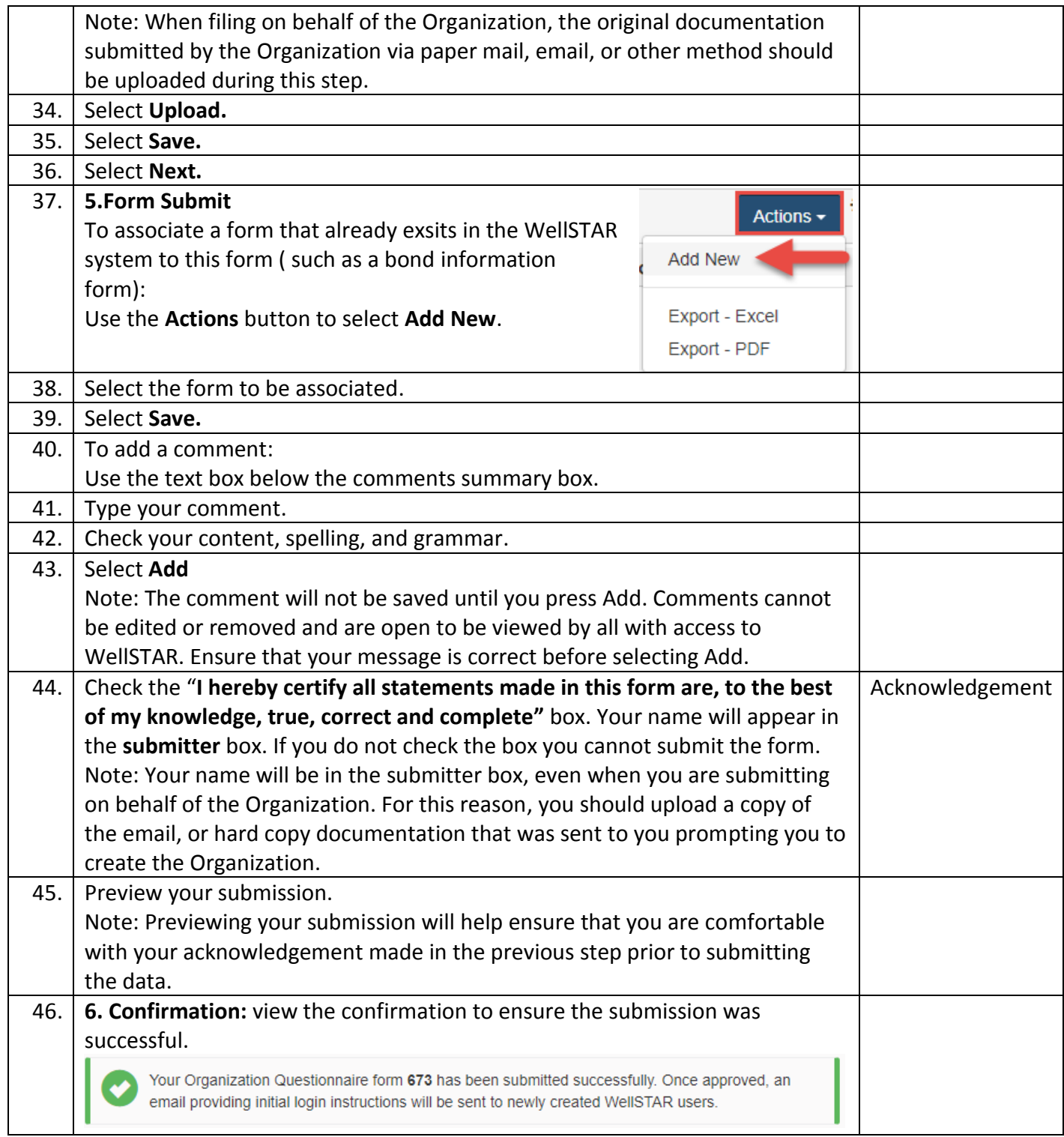

# <span id="page-12-0"></span>**1.3 Maintain an Organization (modify Organization or Operator)**

### <span id="page-12-1"></span>**1.3.1 Key Points**

WellSTAR shows all DOGGR data, not just data for your District.

All edits to the Organization are done through the Organization Questionnaire.

# **Organization Detail**

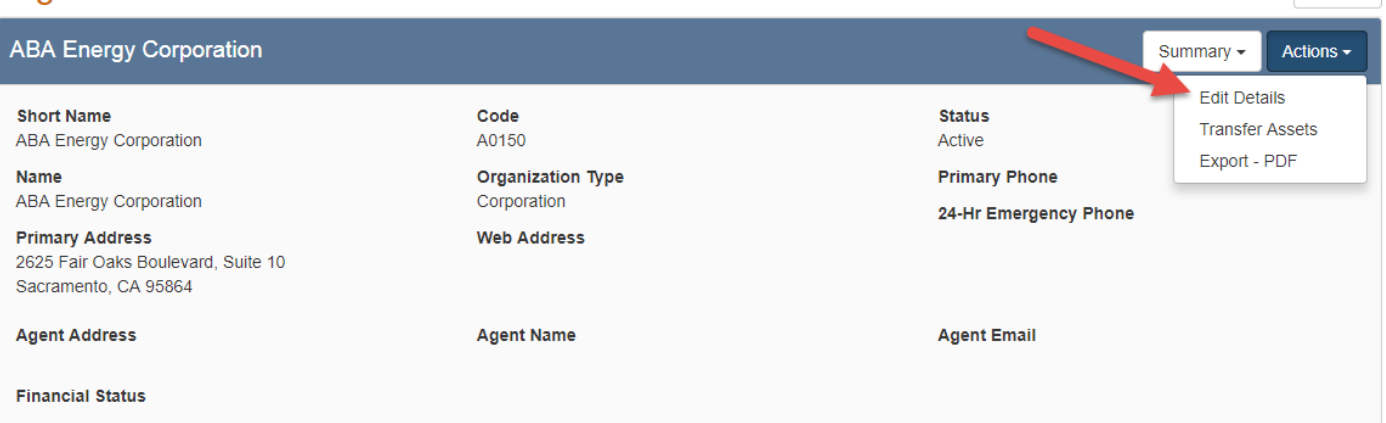

 $\Theta$  Help

#### <span id="page-13-0"></span>**1.3.2 Steps to Modify (maintain) an Organization or Operator**

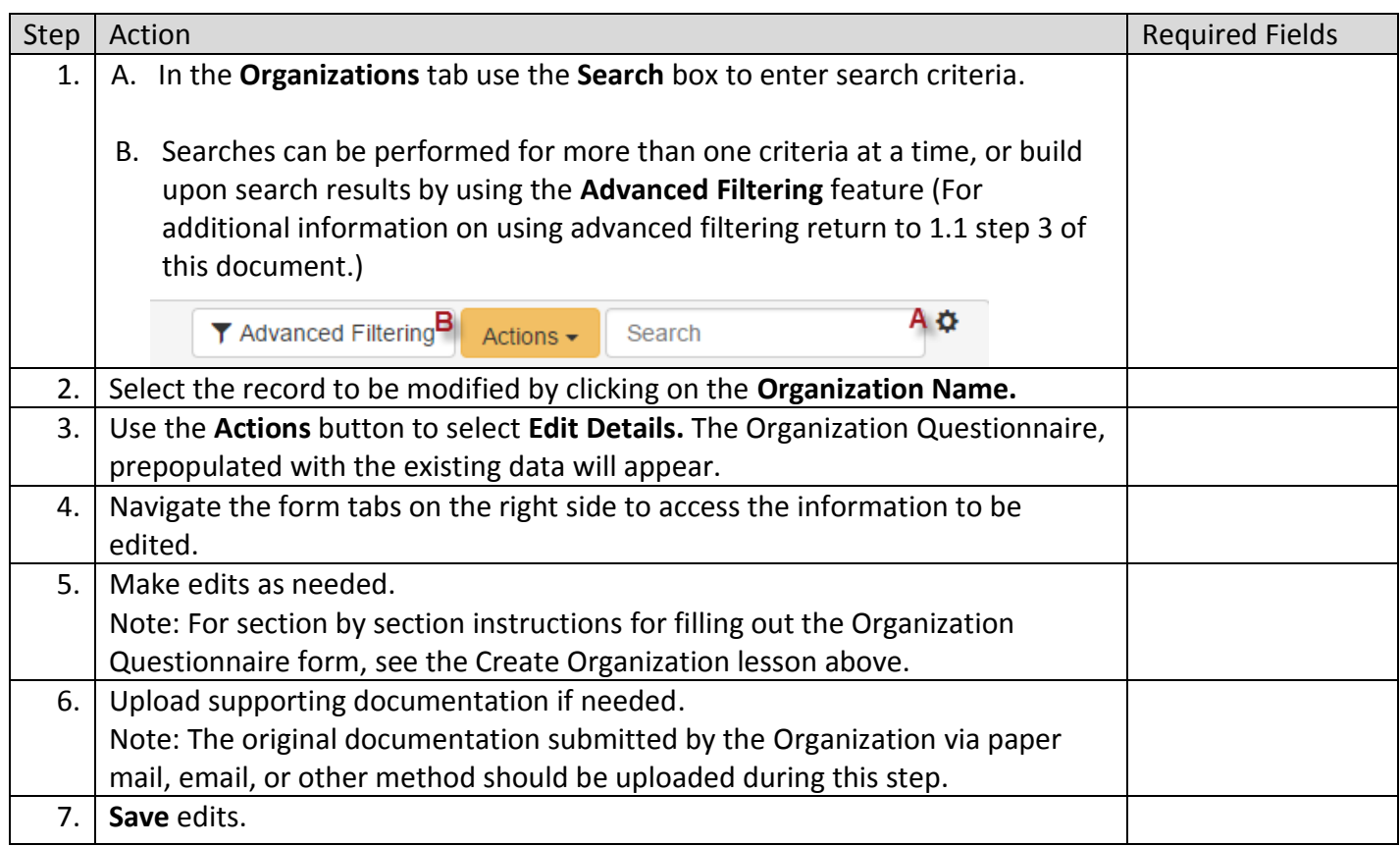

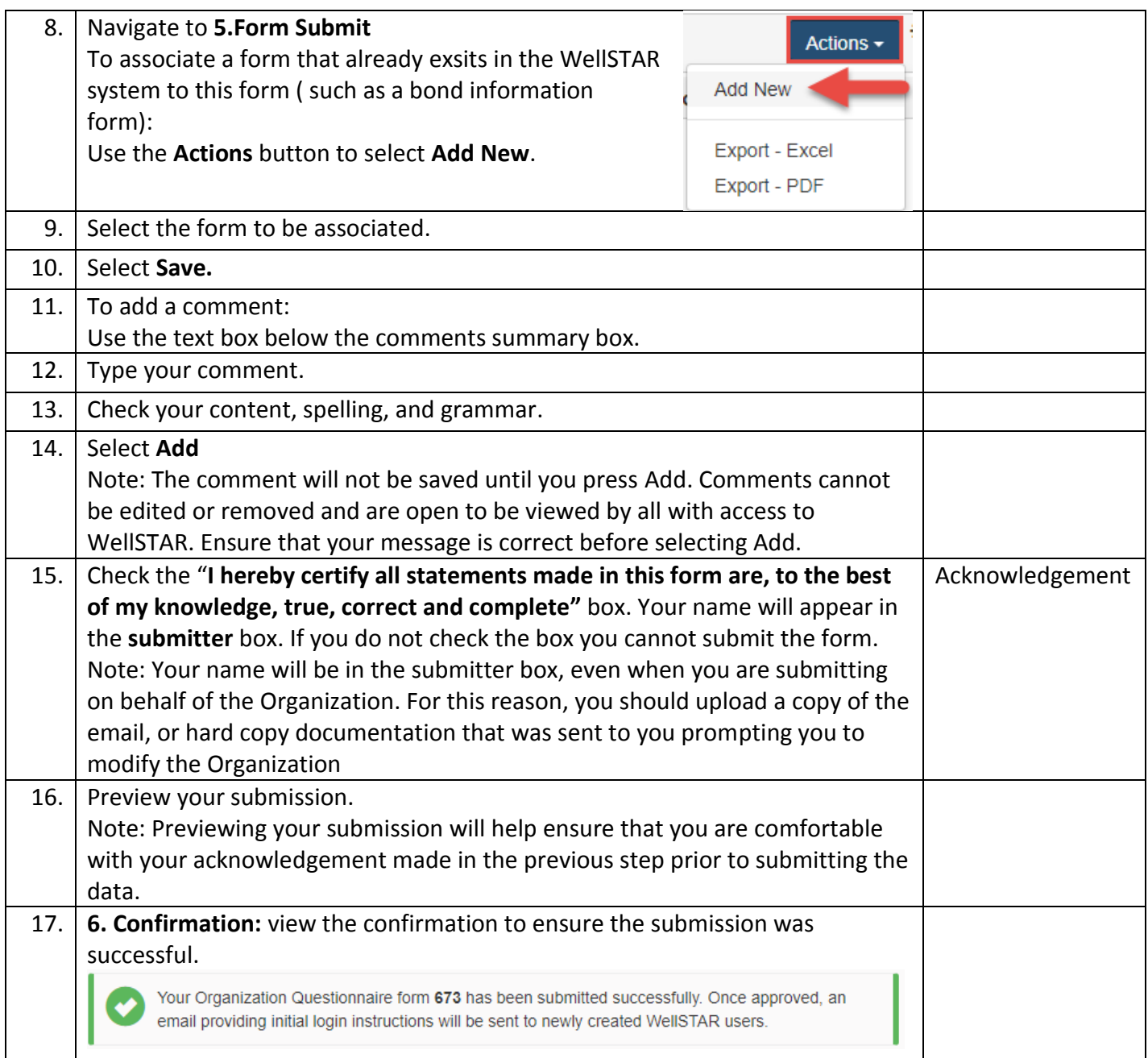

### <span id="page-14-0"></span>**1.4 Maintain an Organization (Make Organization or Operator Inactive)**

#### <span id="page-14-1"></span>**1.4.1 Key Points**

- An Organization cannot be made **Inactive** if they have any active, idle, or new wells associated to them, or if they have an active bond associated to them.
- An Organization Questionnaire can be generated for this activity; it does not have to be part of a review of a previous Organization Questionnaire form.
- This action does not trigger a review process, as it is part of the review process.

Organizations cannot edit any of the review sections or fields.

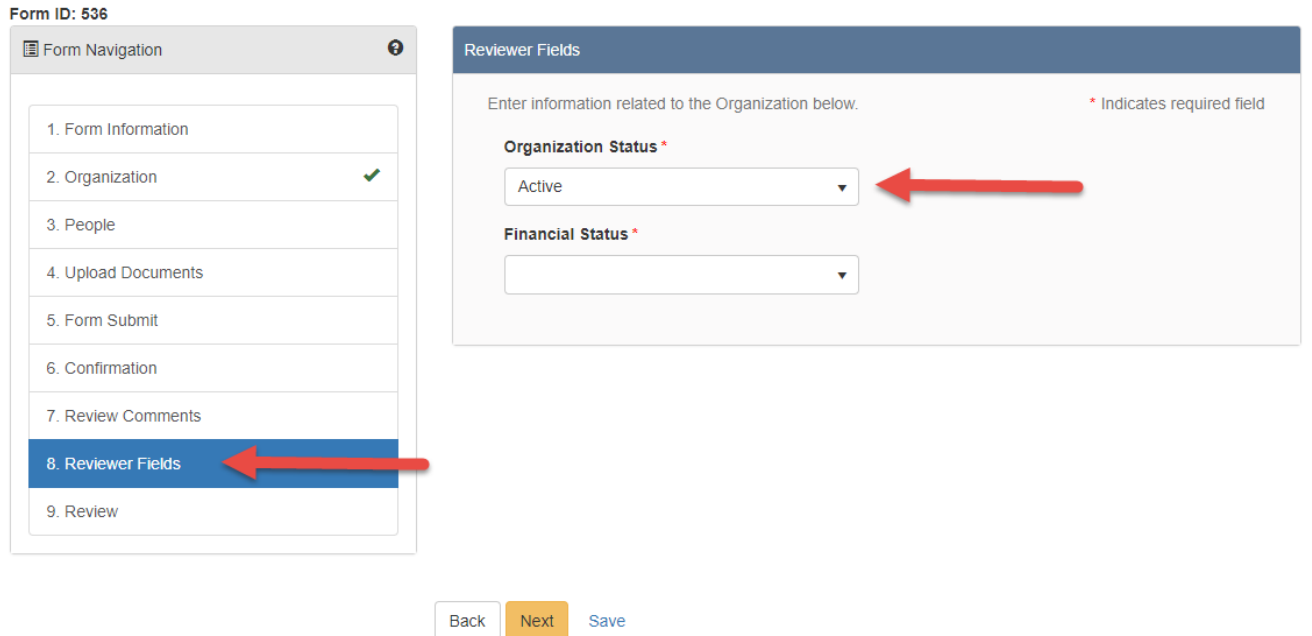

#### <span id="page-15-0"></span>**1.4.2 Steps to make an Organization inactive**

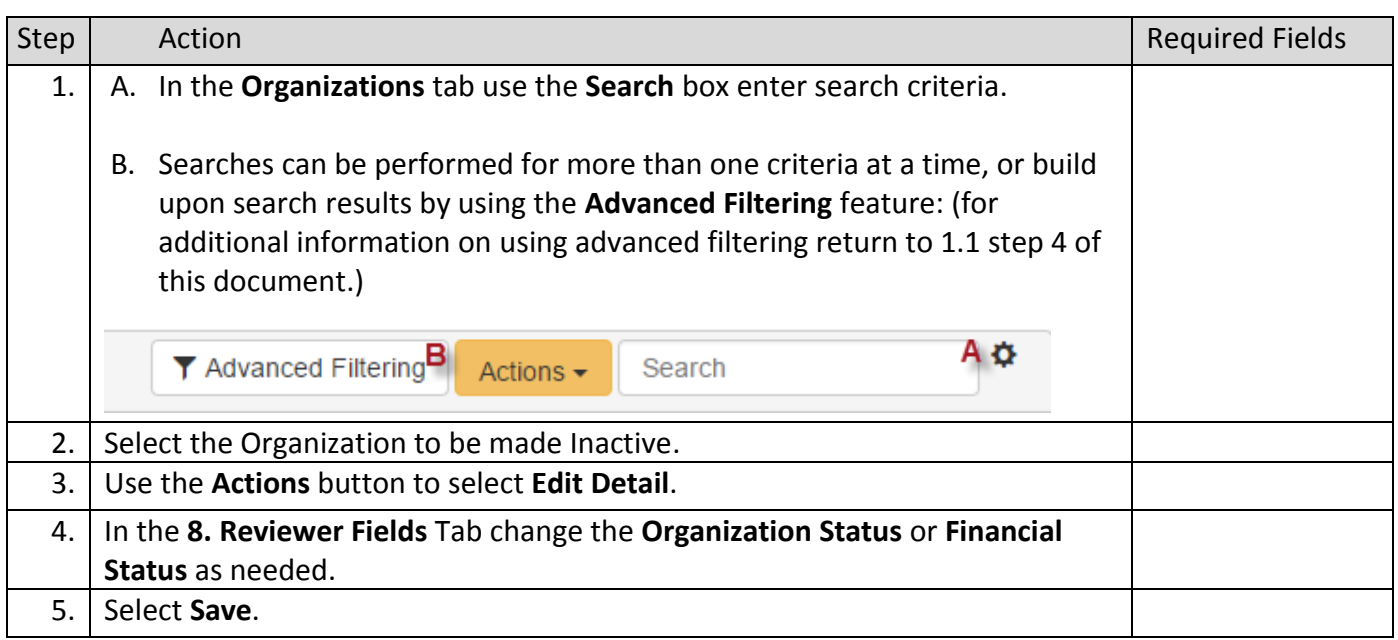

# <span id="page-15-1"></span>**1.5 Review Organization Data submissions**

## <span id="page-15-2"></span>**1.5.1 Key Points**

Always assign the task to yourself before working on the task.

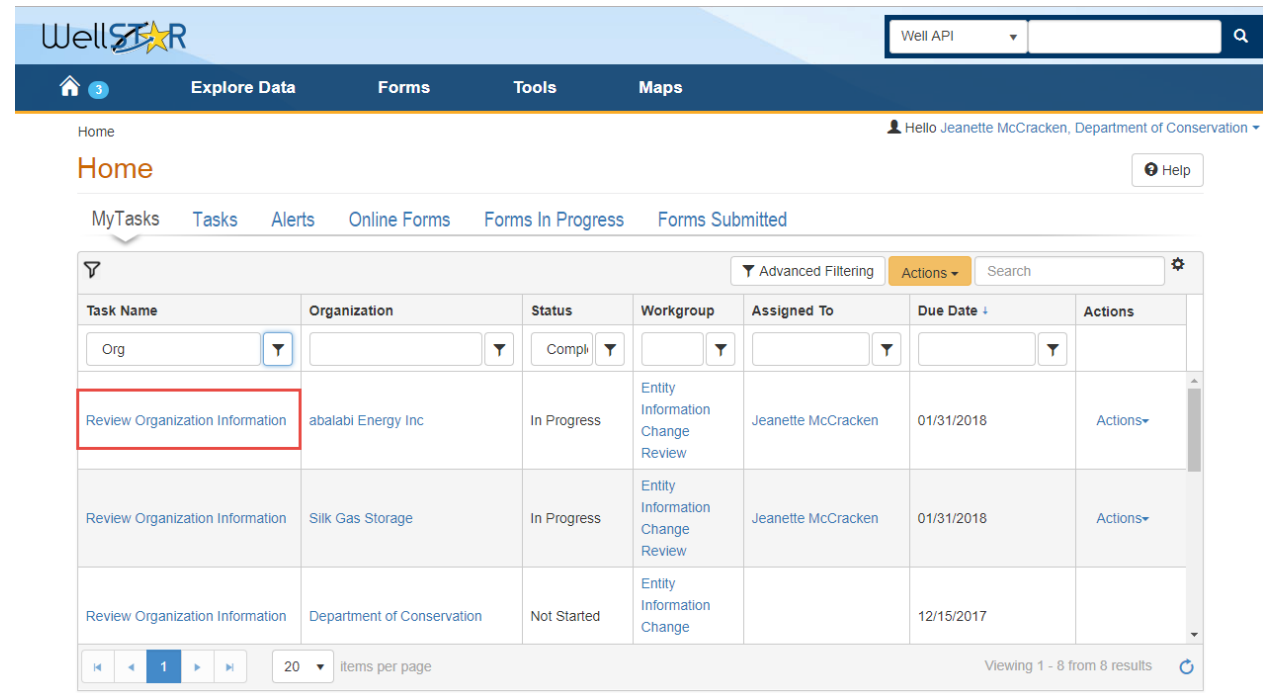

# <span id="page-16-0"></span>**1.5.2 Steps to Review External Organization Data submissions**

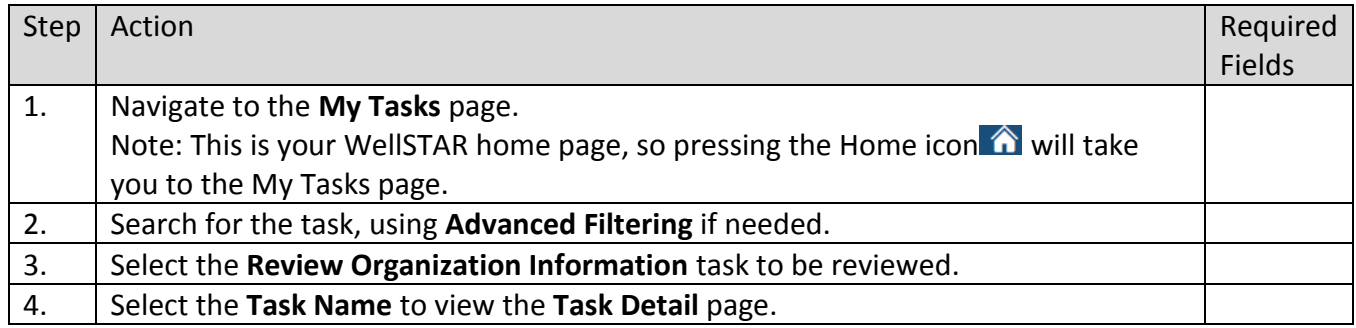

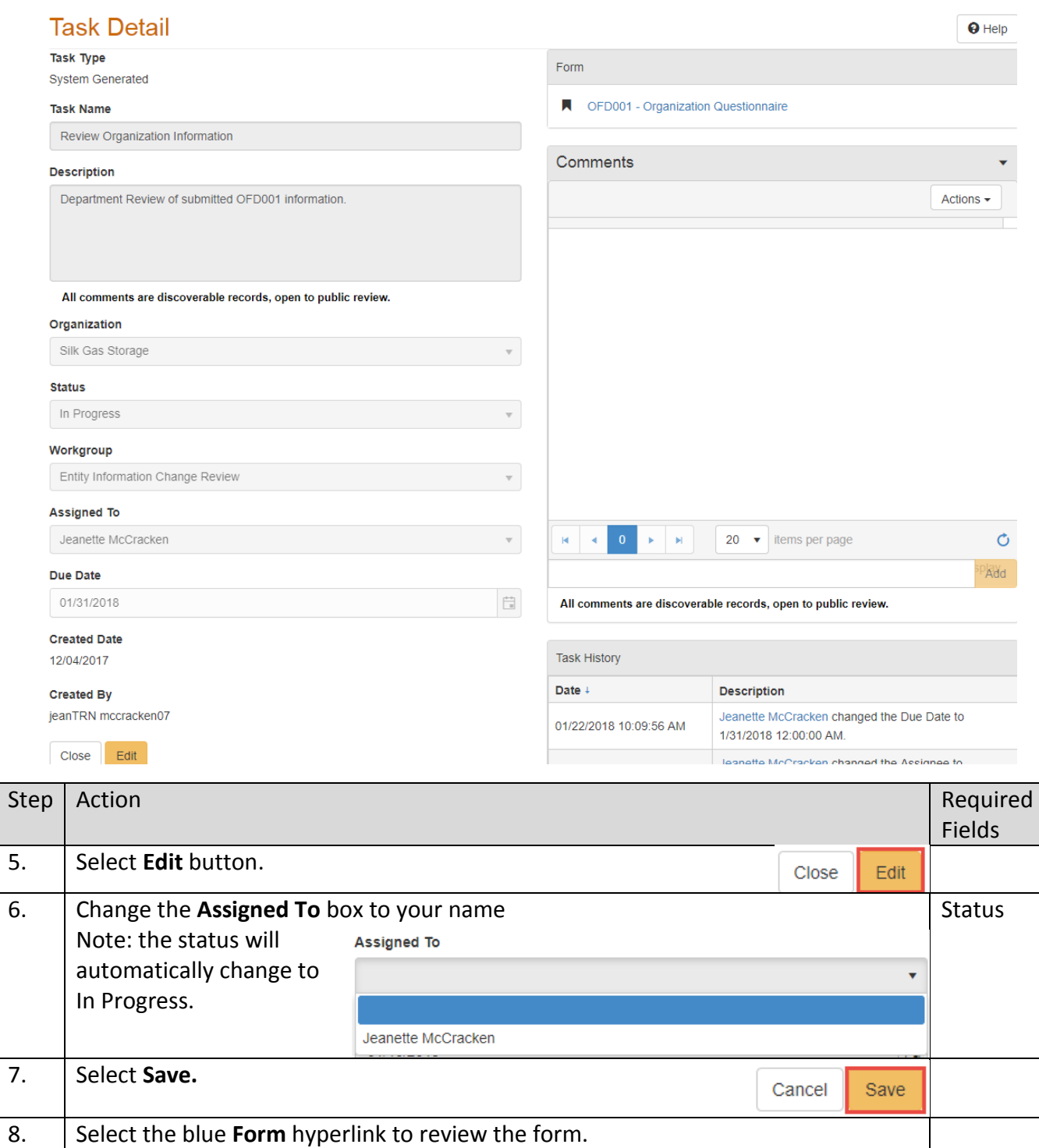

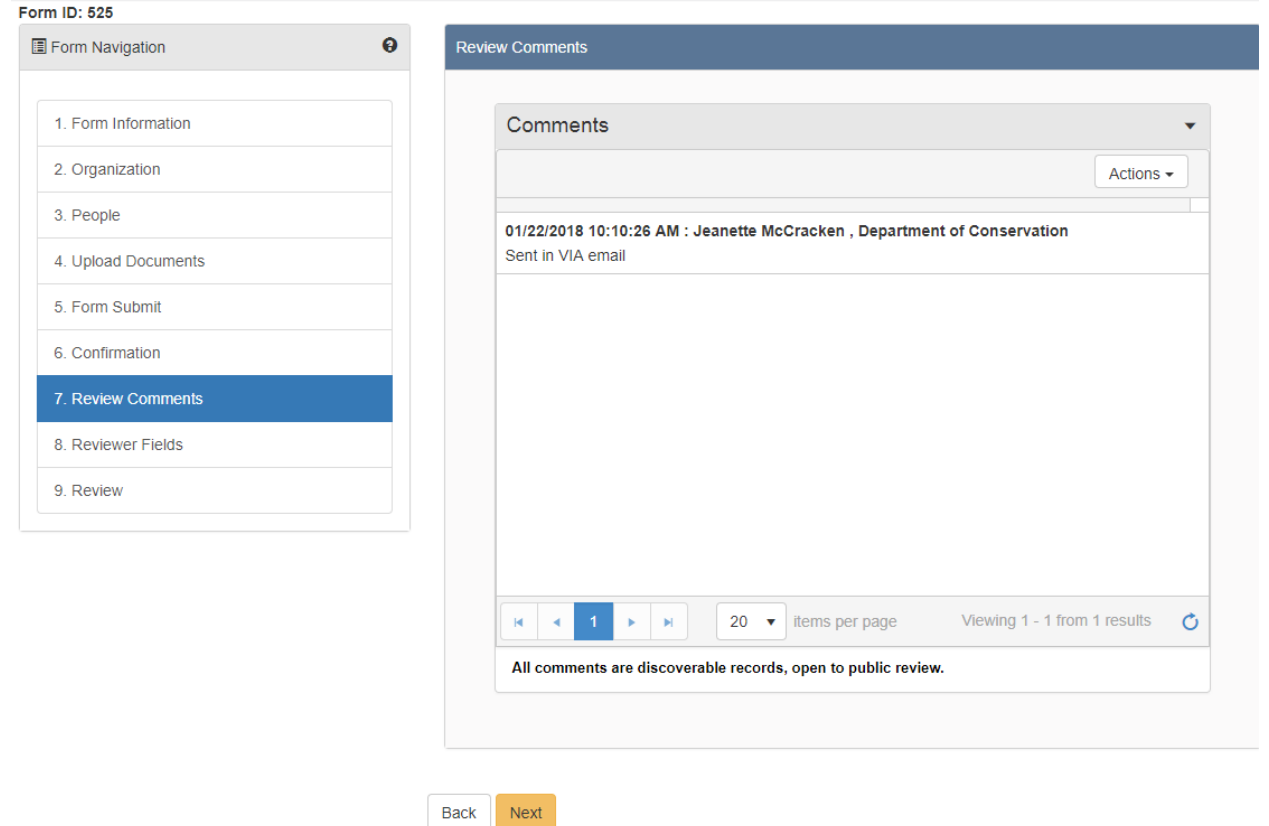

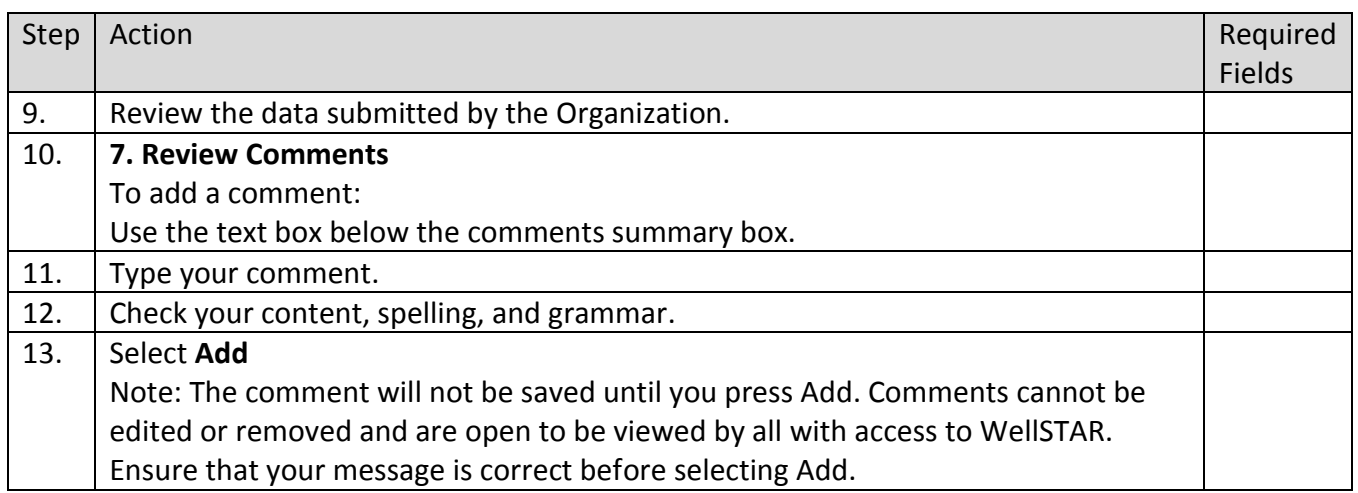

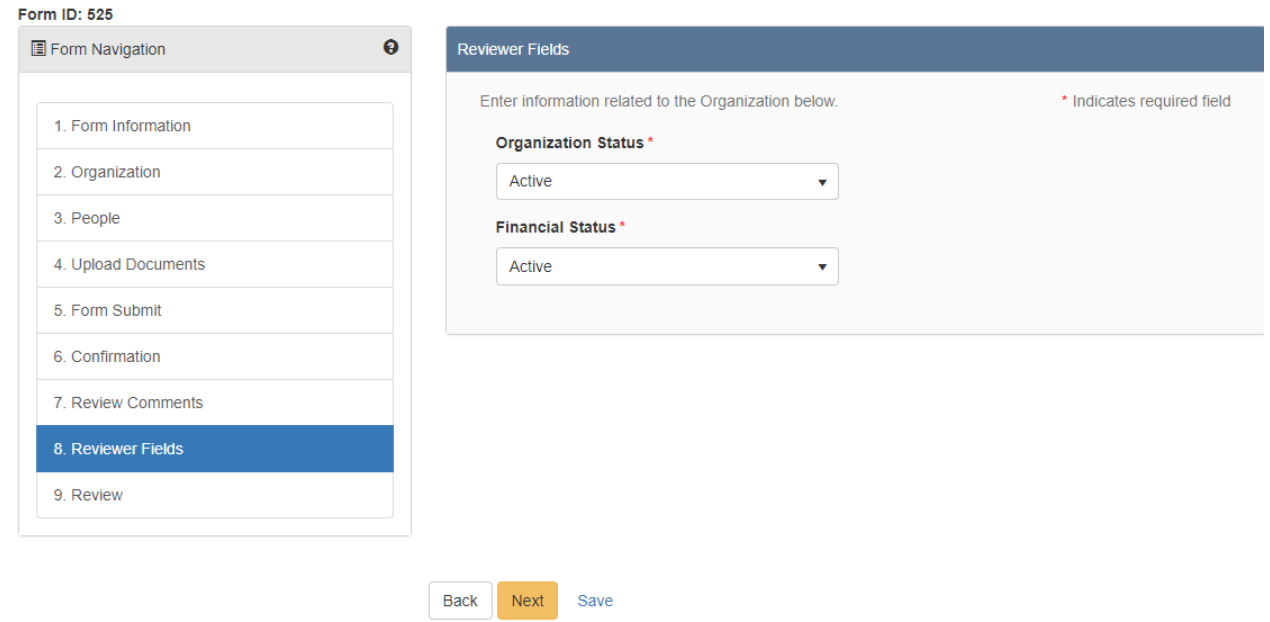

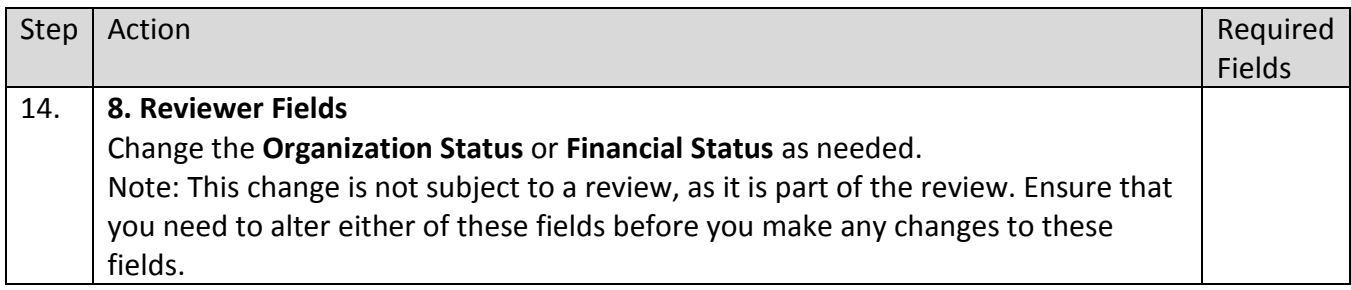

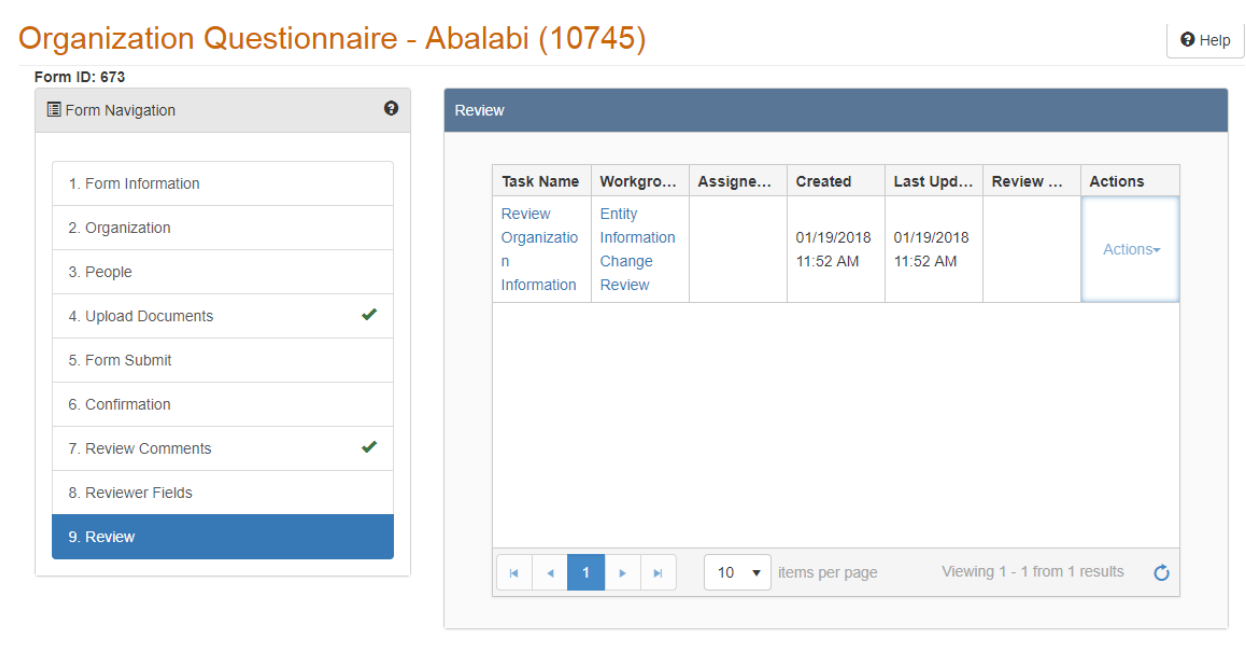

Back Close

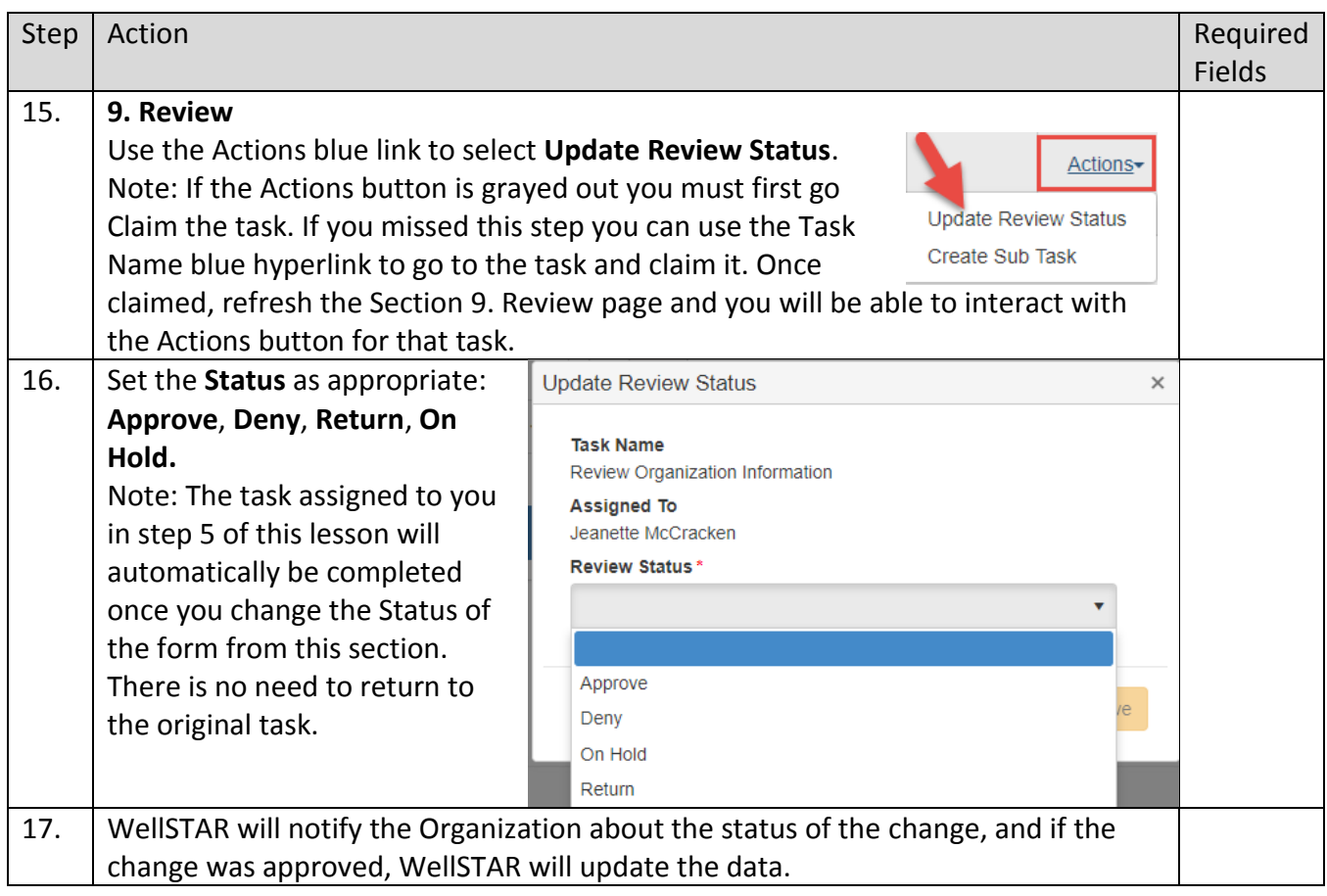